# FlippingBook Publisher 2.1 **USER GUIDE**

## **Contents**

- **[Introduction](#page-3-0)**
- **[Product Editions](#page-4-0)**
- **[Product Features](#page-6-0)**
- **[Quick Start](#page-10-0)**
- **[Importing Content](#page-16-0)**
- [Importing of PDF Files](#page-16-0)
- [Importing of JPEG, PNG \(BMP, TIFF\) and SWF Files](#page-18-0)
- [Importing Microsoft Office and other Documents](#page-19-0)

### **[Editing the Project](#page-20-0)**

- [Editing Pages](#page-20-0)
- [Customizing the Look&Feel of the Publication](#page-24-0)
- [Editing and Translating Interface Captions](#page-25-0)
- [Creating a Table of Contents](#page-27-0)
- [Changing Publication Font](#page-29-0)
- **[Protecting your Publications](#page-30-0)**
- [Password Protection](#page-31-0)
- [Encrypting Page Content](#page-32-0)
- [Specifying Allowed Websites](#page-32-0)
- **Parameter Specification**
- **Caption Parameter Specification**
- **[System Requirements](#page-43-0)**

## <span id="page-3-0"></span>**Introduction**

Publisher 2.1 is a Windows application, designed to create modern, userfriendly and attractive publications from traditional documents.

With the help of Publisher 2.1, you will be able to create online publications for websites, offline publications for CD, DVD and Flash-drives (for Windows and Mac OS), as well as online publications for mobile devices (iPhone, iPad, and Android devices, etc). PDF, JPEG, PNG, TIFF and SWF can be used as source files.

With the Professional and Corporate editions you can import any documents stored on your computer, including your Word, Excel and Powerpoint files, into your publications. Also Publisher's Corporate edition supports several integrated methods of protecting your publications from unauthorized access and unwanted copying of content.

The new version integrates with popular social networks, supports very large publications (up to several thousand pages), and allows the creation of publications that will be optimized for search engines (SEO) and special publications for the increasingly popular mobile devices.

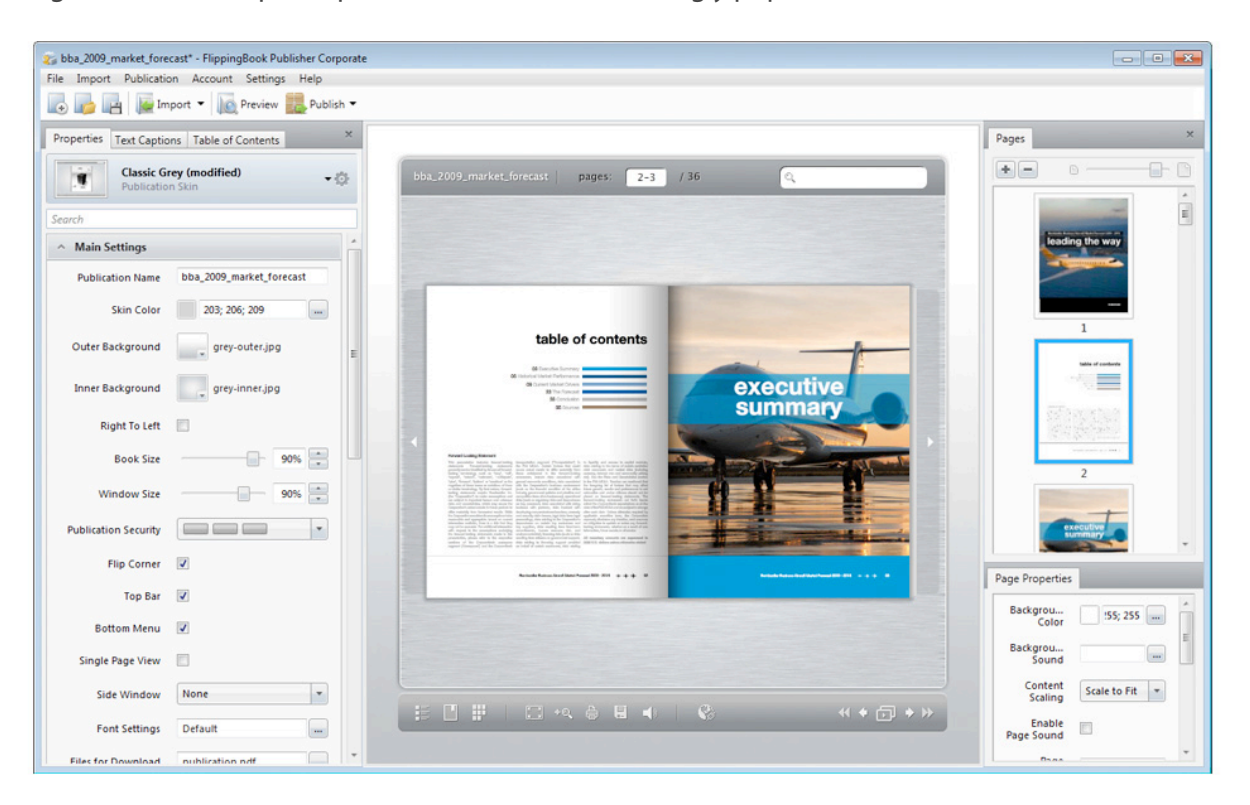

## <span id="page-4-0"></span>**Product Editions**

Several editions of Publisher 2 are available, with varying features and technical support options.

As of today, we offer the following product editions: Basic, Professional and Corporate. The differences between the editions are given in the following table:

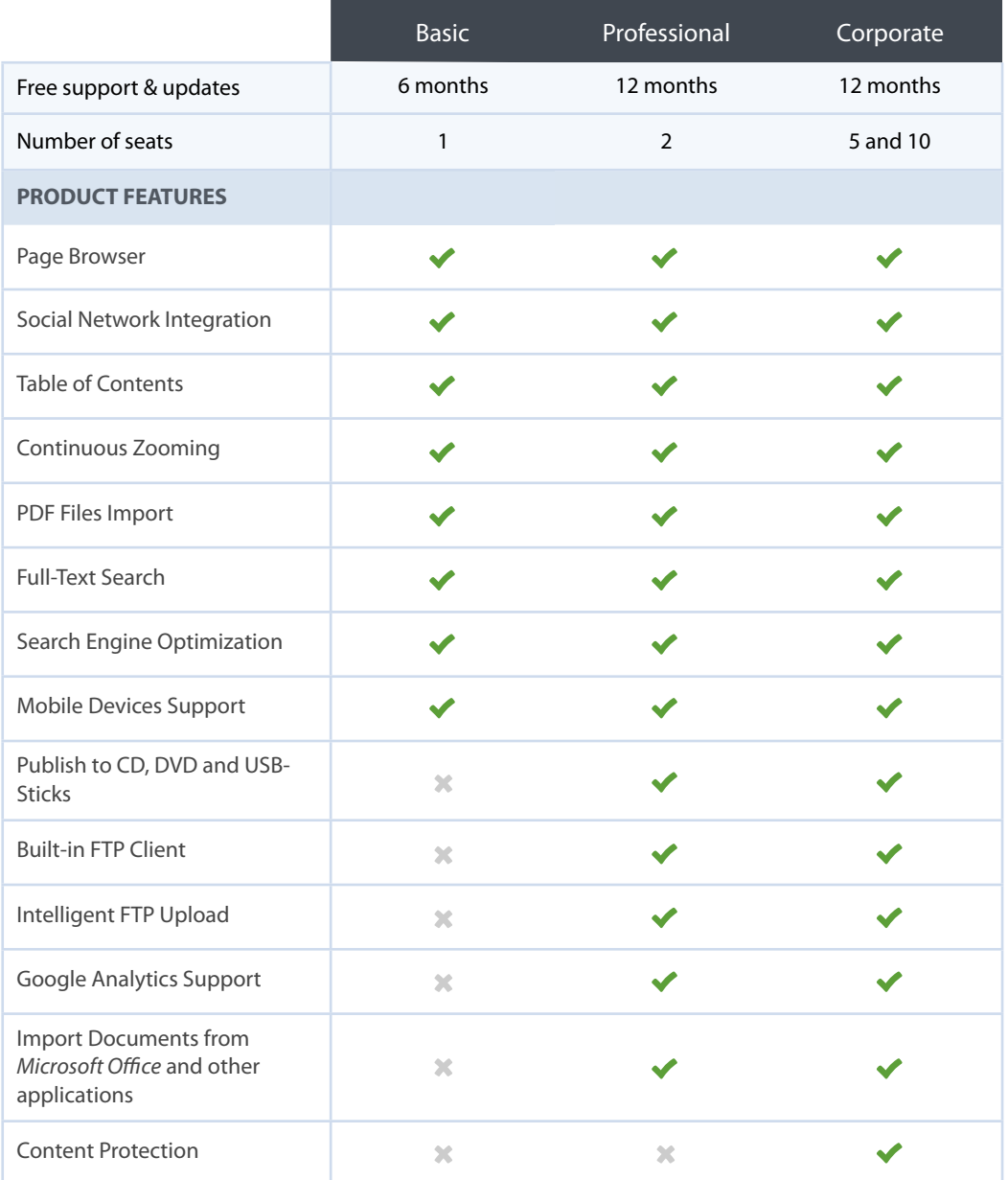

## **Technical Support & Updates**

Each product edition includes a time-limited subscription to Publisher 2.1 free updates and access to Technical Support. Basic edition includes a subscription for 6 months, and Professional and Corporate – for 12 months.

When the subscription expires, you will no longer receive these services. But Publisher 2.1 and all of your publications will continue to work. If necessary, you can renew your subscription for an extra charge.

## **Number of Seats**

Each product edition is designed for a limited number of users, who can install and use Publisher 2.1 on their computers. Basic is a single-user edition. Professional edition can be used by two users simultaneously. Corporate edition has 5 and 10 seats versions. Each user is able to create unlimited publications with his license.

## <span id="page-6-0"></span>**Product Features**

The main features of the product are briefly described in this section, starting with the Basic edition.

**Note:** the editions of Publisher 2.1 are designed so that the more expensive and powerful editions of the product include all features of the lower ones.

#### **FEATURES COMMON TO ALL EDITIONS**

The following features are supported by all editions of Publisher.

#### **Continuous Zooming**

The high-quality vector SWF-pages, created using Publisher, activate the multi-level zoom function by double-clicking. The zoom works quicker and the new tool is more convenient, compared to the previous version. Users can zoom the desired part of the publication and scroll the page using the mouse wheel.

#### **Wide Pages Support**

Now, you're able to import double-page spreads quickly and easily. Publisher 2.1 will automatically determine and properly configure such pages, and you will no longer have to split and arrange them manually.

#### **Social Networks Integration**

The publications created in Publisher provide the proper means of integration with modern social networks. The publication's users can upload links to pages in Facebook and Twitter, copy and send links via e-mail, and even embed your publication (a smaller version) into their own sites.

#### **Single-Page View**

If necessary, you can open your publications in an enlarged single-page view. This will allow users of your publications to proceed immediately to a detailed study of the contents without any additional steps.

#### **Automatic Page Flipping**

The pages of your publication may be flipped automatically in set time intervals in slideshow mode. This is useful when you need to draw attention to a certain part of the content, or to make your site appear more dynamic.

#### **Direct Links to Pages**

A unique URL is assigned to each page of your publication; it is constantly displayed and updated in the address field of your browser. This means that the "Next" and "Back" buttons of a browser will work the same way for your publication as for a regular site, and users will be able to copy links to the pages directly from their browser.

#### **Pages Browser**

You can now work with pages in a way that is customary for you. The browser enables fast and simple adding, deleting and customizing of the pages of your publication. You can select one or more pages, change any settings, and interchange the pages.

#### **Table of Contents**

Publisher can automatically import the table of contents from the bookmarks of PDF files. Moreover, you can create and edit your own table of contents using the corresponding toolbar in the editor. You can enable the automatic displaying of the table of contents, and users will obtain a convenient way to navigate quickly around your publication.

#### **Importing SWF and Image Files**

Publisher 2.1 allows you to import JPEG (PNG, BMP, TIFF) and SWF files and embed them into pages of your publication. Thus, you will be able to quickly arrange photo albums and publications with interactive pages created in Adobe Flash C4/CS5.

#### **Importing PDF Files**

Importing PDF files is the most powerful feature of the new product editions. Publisher 2.1 not only creates high quality vector pages using your PDF documents, but also extracts additional data from these files in order to prepare versions that support search, SEO versions and versions for mobile applications.

#### **Mobile Devices Support**

When creating an HTML-publication, Publisher automatically creates all the files needed to adapt your publication for use on such popular mobile platforms as iPhone, or iPad. Owners of such devices will be able to use your online publications even without installing Flash Player.

### **Full-Text Search**

The alphanumeric data extracted from a PDF file are used to enable full-text search in your publication. The unique indexing methods and search algorithms enable quick and easy online searching, even through very large publications, without any server scripts or databases.

#### **SEO (Search Engine Optimization)**

The text data, links and images extracted from a PDF file are used to create a special text version of the publication, which will be optimized for search engines. All necessary files will be created automatically. You will not have to perform any additional actions. Each page of your publication can be found and opened directly from the search engines.

### **FEATURES OF THE PROFESSIONAL AND HIGHER EDITIONS**

The Professional edition includes the options listed below, as well as all features of the Basic edition described in the previous section.

#### **Import Documents from Microsoft Office and other Applications**

Publisher's Corporate and Professional editions allow you to import any documents stored on your computer, including your Word, Excel and Powerpoint files, into your publications.

The only requirement: you must have the ability to print out these documents on your computer. In this case, you can send the documents to our special FlippingBook Printer (it is installed automatically) directly from the original document application, for example, from MS Word, and Publisher will automatically convert and import the pages of your document.

#### **Publications for CD, DVD and Flash-Drives**

You are not limited to the creation of online publications only. If you need to distribute your publications using CD/DVD or Flash-drives, you can create EXE files for Windows or APP files for Mac OS X.

### **Built-In FTP-Client**

The new edition of Publisher contains a simple and convenient FTP-client; you will be able to upload your publications to the site quickly and make changes on-the-fly directly from the editor.

### **Intelligent FTP Upload**

The built-in FTP-client monitors the changes in your project and uploads only changed files to the server. Thus, you will be able to save not only your time, but also the network traffic on your site.

### **Integration with Google Analytics**

You can monitor the detailed usage statistics for your publication. Integration with Google Analytics allows you to identify the most popular pages, the viewing time, the use of zoom, and many other indicators of the user's activity.

### **FEATURES OF THE CORPORATE EDITION**

The Corporate edition includes the options listed below, as well as all features of the Basic and Professional editions described in the previous sections.

#### **Content Protection**

Publisher's Corporate edition supports several integrated methods of protecting your publications from unauthorized access and unwanted copying of content. Using new instruments you will be able to set a password to access your publications, specify a list of websites where your publications can be viewed, and code the content of pages.

## <span id="page-10-0"></span>**Quick Start**

This chapter describes how to quickly create a publication from a PDF file and upload it to your website.

Let's assume that you have already installed and run your copy of Publisher 2.1.

## **Importing a PDF File**

When started, Publisher 2.1 creates a blank project, to which you can add pages by importing files. In this example you will import a PDF of this user guide. You can download the PDF from [here](http://www.page-flip.com/products/publisher/user-guide.pdf). Please download and save this file on your Desktop.

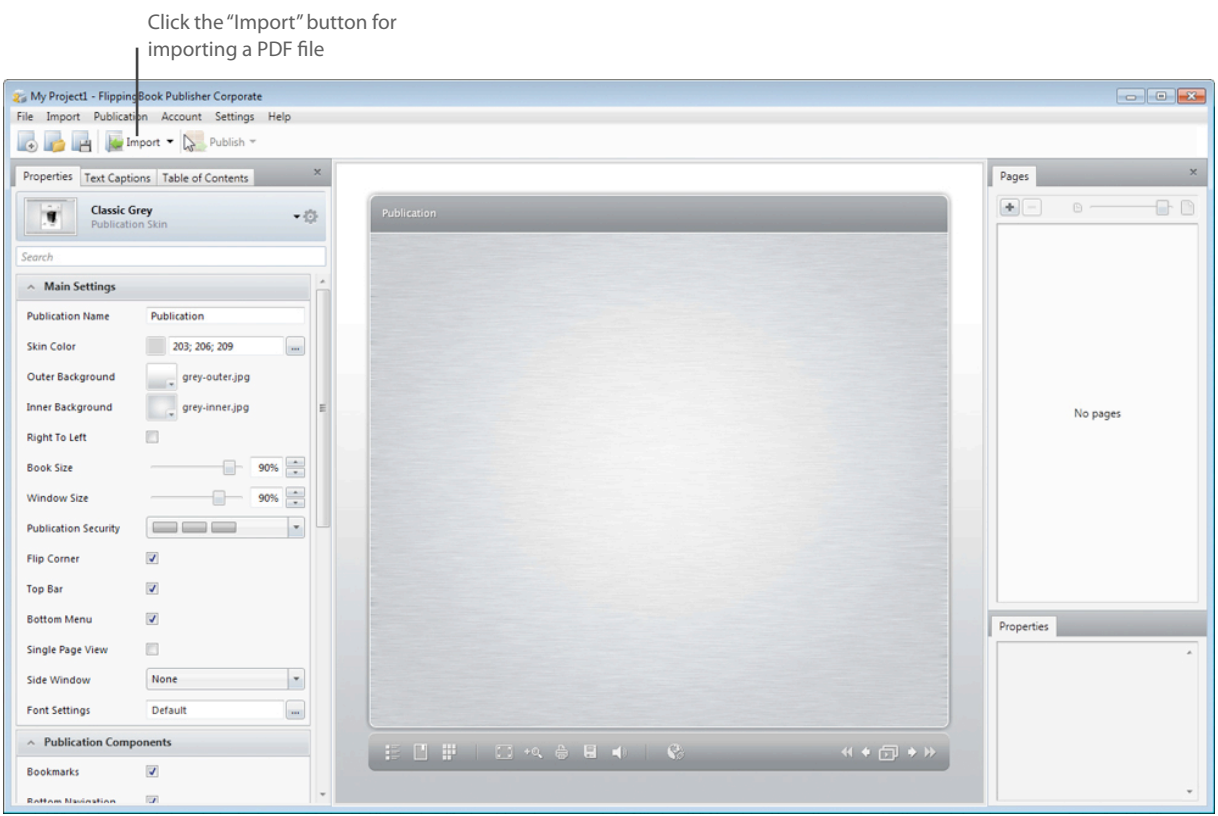

Click on the 'Import' button in the Publisher 2.1 toolbar to open the saved PDF file in the Import Wizard.

## **Converting the Pages**

Once you have chosen the PDF, the Import Wizard will open. This wizard lets you to choose which pages of the PDF should be imported. You can also adjust the settings for the pages to be displayed.

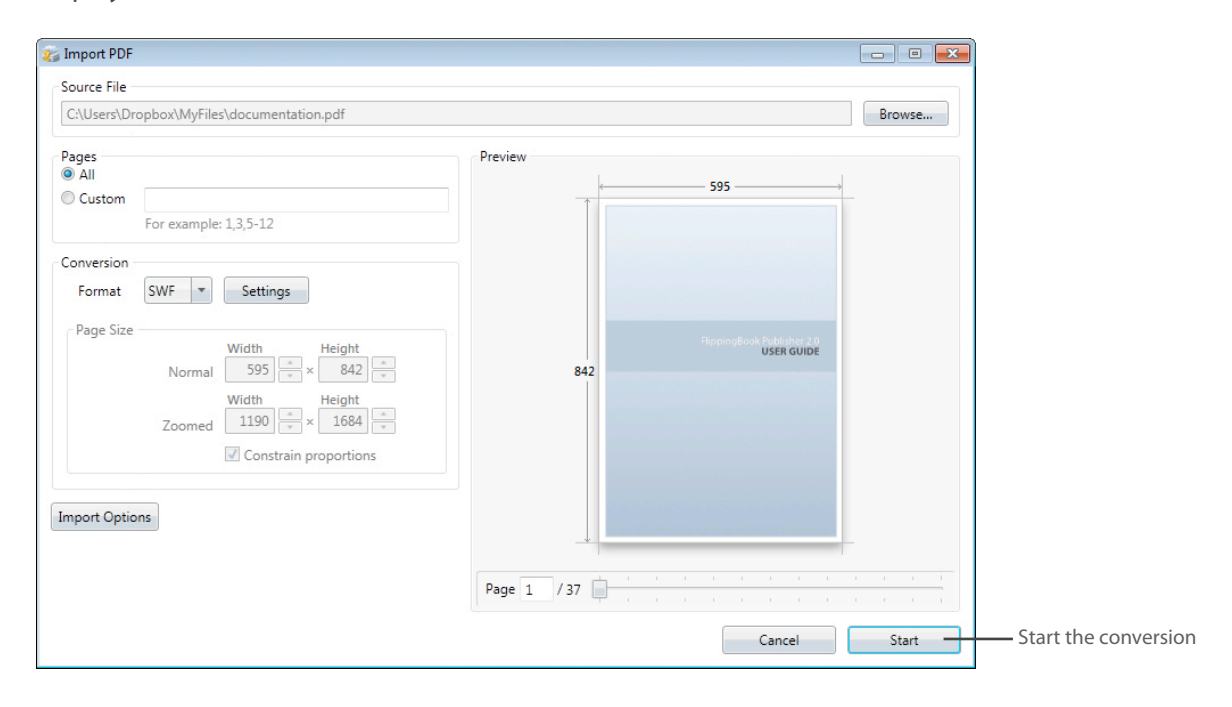

For the purposes of this chapter we will import all the pages of the PDF file and use the standard settings and conversion file format (SWF). This means you do not need to change any of the settings.

**Note:** the Trial edition of Publisher allows to import only 10 pages from a PDF file. All other pages will not be imported.

In order to start the conversion, you need to click on 'Start'. This will initiate the process of converting individual pages of your PDF into SWF files, and extracting text and images for the SEO version of the publication. The conversion of PDF pages into SWF pages is a time-consuming process and it can take anything from several seconds to several hours, depending on the complexity of the file.

## **Styling the Publication**

Once the conversion has been done, the imported PDF pages will appear in the Pages Browser located on the right side of the screen, as well as in the Preview window. Now you can preview how these pages will look when published, browse through them and alter the look of your publication.

For the purposes of this chapter we will not make significant changes, but will learn how to give the publication a title and change the interface color from grey to light blue.

In order to choose a title, which appears in the upper left corner of the Publication window, you need to edit the 'Publication Name' setting which is at the top of the 'General Settings' option. Let's call the publication My First Publication.

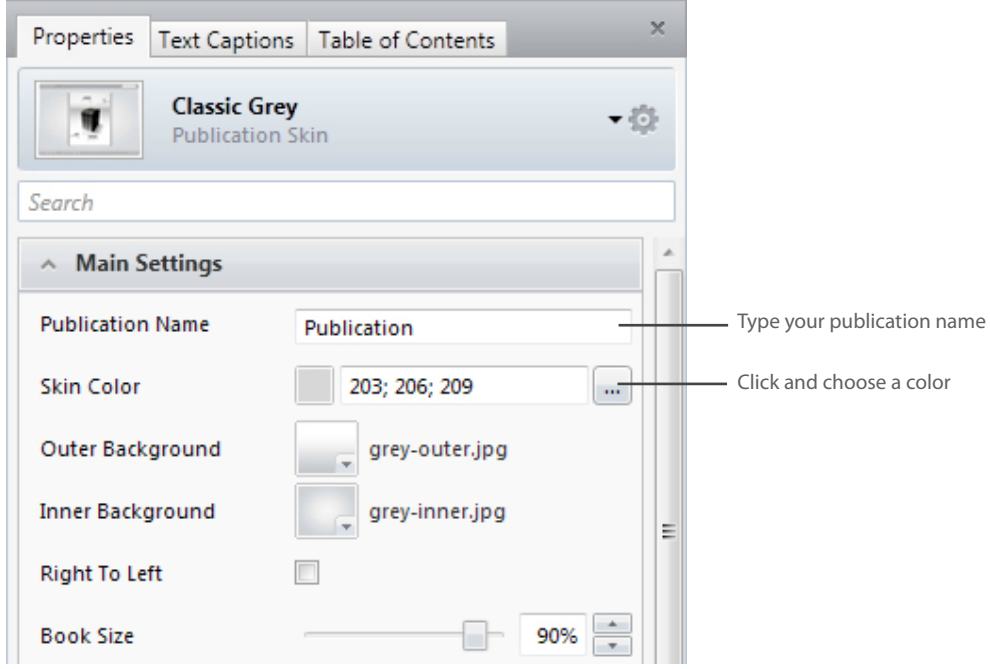

To change the color of the publication interface, you need to click on 'Interface Color' and then choose any of the available shades of blue. As you can see, this changes the color of all elements of the publication, except your pages.

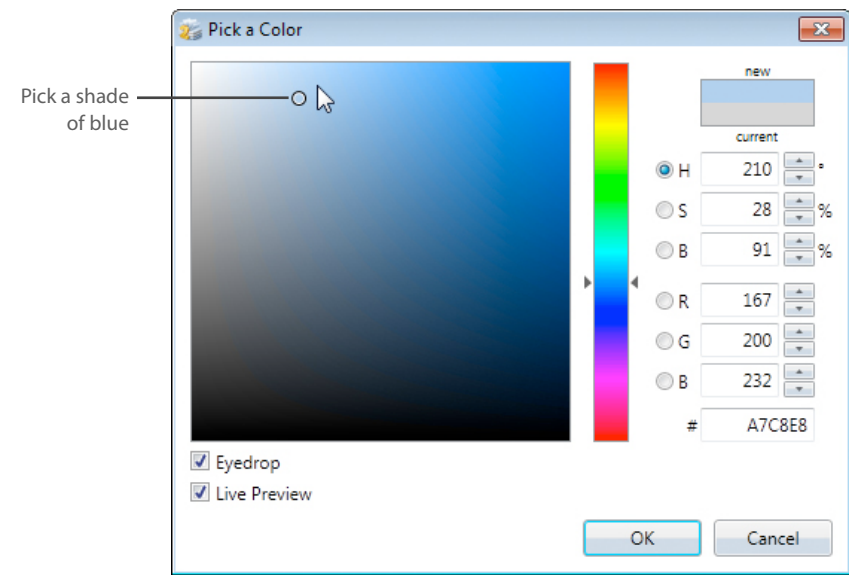

Once you have fine-tuned the appearance of your publication, you can turn to creating the files to be uploaded to your website.

## **Publishing the Files**

To create an HTML version, you need to choose 'Publish / To HTML' on the toolbar. This command converts your publication into several files and directories that can be uploaded to your website.

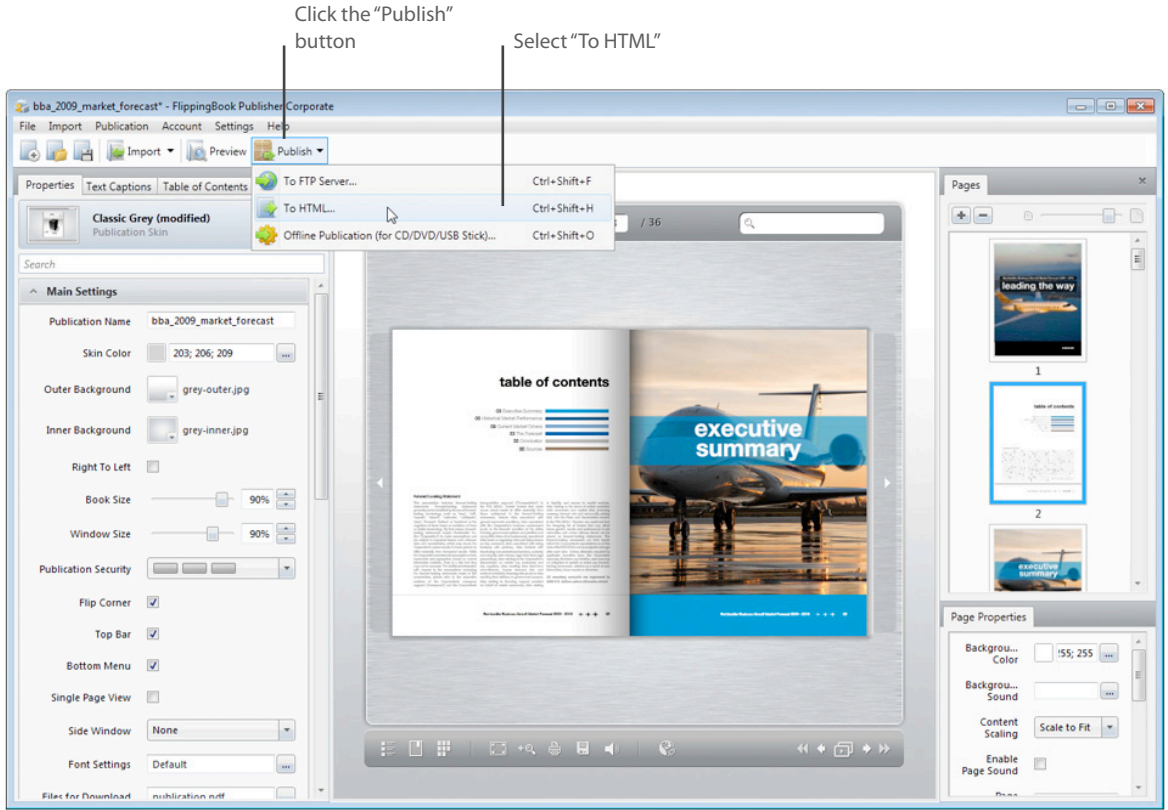

Once you have clicked on 'Publish/ To HTML', the 'Publish to HTML' wizard appears, allowing you to choose the publication settings. For the purposes of this chapter, you do not need to change these settings, just click on 'Browse' and choose a directory to save the publication in. To simplify things, we suggest saving the publication straight to your Desktop.

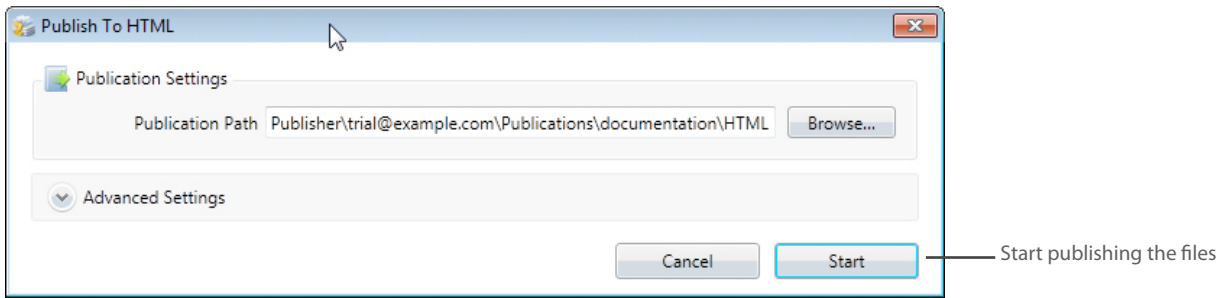

To create the publication files, you need to click on 'Start'. Once you have created the files, you may open the directory containing your publication using Windows Explorer, or a browser.

Now you need to upload the publication to your website with the help of an FTP client.

## **Uploading the Publication to Your Website**

A publication created in Publisher 2.1 comprises directories, HTML pages, and SWF, JavaScript, and XML files. To put the publication at your website, you need to upload all these files and directories to your web server using the FTP client.

**Note:** the professional edition of Publisher 2.1 includes the built-in FTP client that dramatically simplifies uploading and updating your publications. However, as this chapter is intended for users of all editions, here we will use a free external FTP client - [FileZilla.](http://filezilla-project.org/)

Download and install FileZilla for uploading the files. In the Quickconnect bar of FileZilla type in the address of your FTP server, your login and password. Then click on 'Quick Connect' to connect to the server.

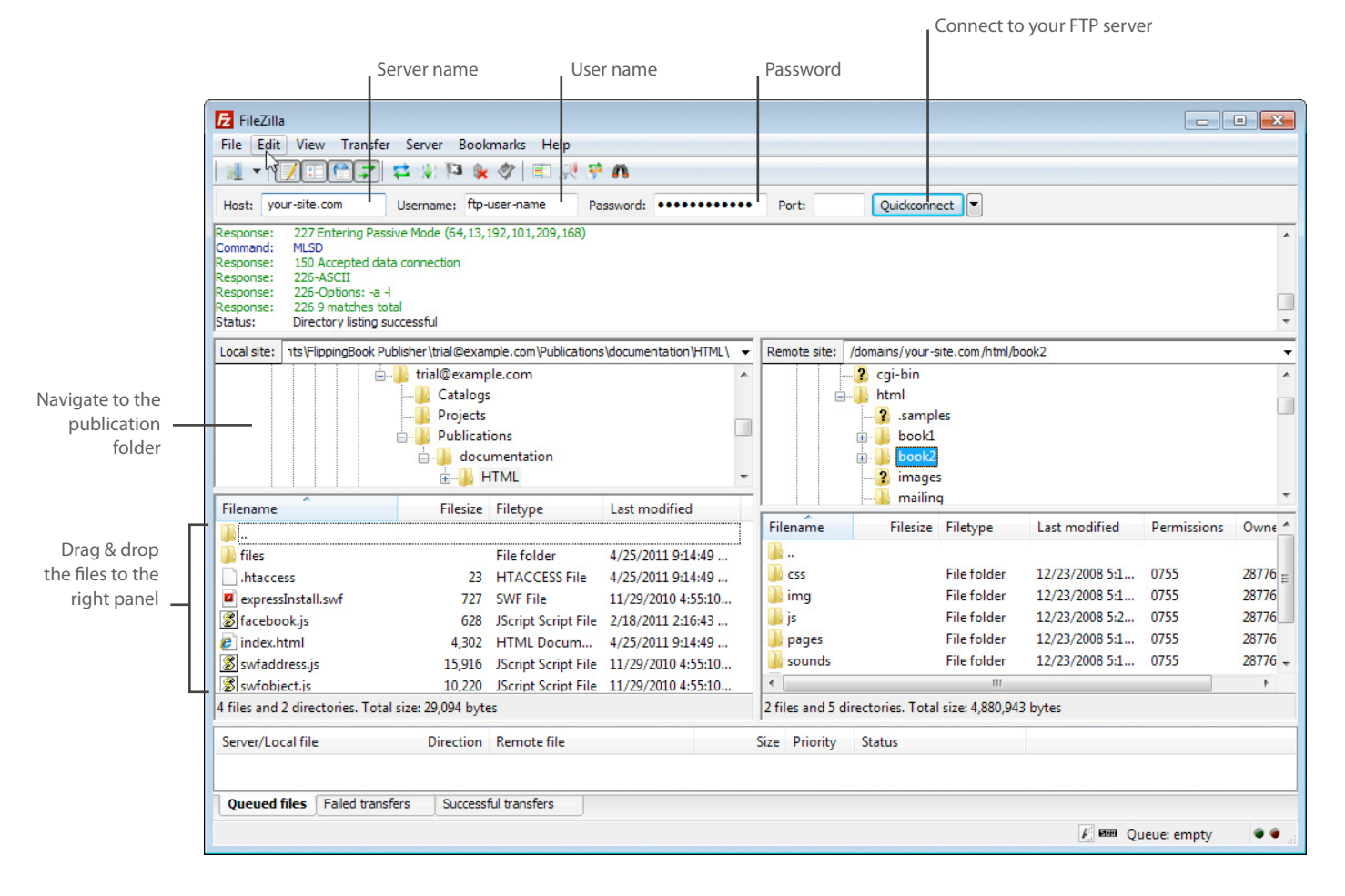

Once the FTP connection has been established, you need to go to the root directory of the website and create a number of directories inside it to store your publications. You can choose any name for the directories. You might want to store your entire publication in the directory 'books', which can in turn contain separate directories for each separate publication, for instance, 'book1', 'book2', etc.

In the left-hand pane of FileZilla, open the directory containing the publication, which you saved to the Desktop, and drag the contents over to the directory 'books/book1', shown in the right-hand

pane of FileZilla. This uploads the publication files to your website. Once the upload has finished, you may close FileZilla.

## **Browsing the Publication on Your Website**

The link to your online publication varies according to which directory you have uploaded them. If you uploaded the files to the directory 'books/book1' on your website, then the link is as follows: [http://www.your-site.com/books/book1/index.html.](http://www.your-site.com/books/book1/index.html)

Now, you can place links to this page on other pages of your website.

## <span id="page-16-0"></span>**Importing Content**

Publisher 2.1 creates the pages of your publications by importing external files. The current product version supports the import of PDF, JPEG, PNG, BMP, TIFF and SWF files.

You can sequentially import multiple PDF files into one publication. You can also import pages from JPEG, PNG, BMP, TIFF and SWF files. New pages will be added to the end of the publication after the existing ones. If you need to replace the existing pages, you have to delete the old pages in the browser manually.

In order to import external files, you should initiate the importing procedure in one of the following ways:

- Click on the "Import" button on the toolbar at the top of the window
- Press Ctrl + I on your keyboard
- Click the "+" button in the browser
- Select "Import > Import PDF files or images" in the menu
- Press the right mouse button over the list of pages in the browser and select "Add Pages" in the po-up menu

All of these importing methods are exactly the same, and you can use the most suitable one in every given situation

**Note:** PDF files can be imported only one by one. That means you cannot select multiple PDF files to be imported at once. Also, you can not simultaneously

### **Importing PDF Files**

To import a PDF file, you should initiate the import procedure using one of the methods described in the previous section, and then select the desired PDF file in the dialog box. After that, you will see the "Import" window shown on the Figure.

In this window you can select the pages to be imported, as well as select and adjust the conversion format for the pages.

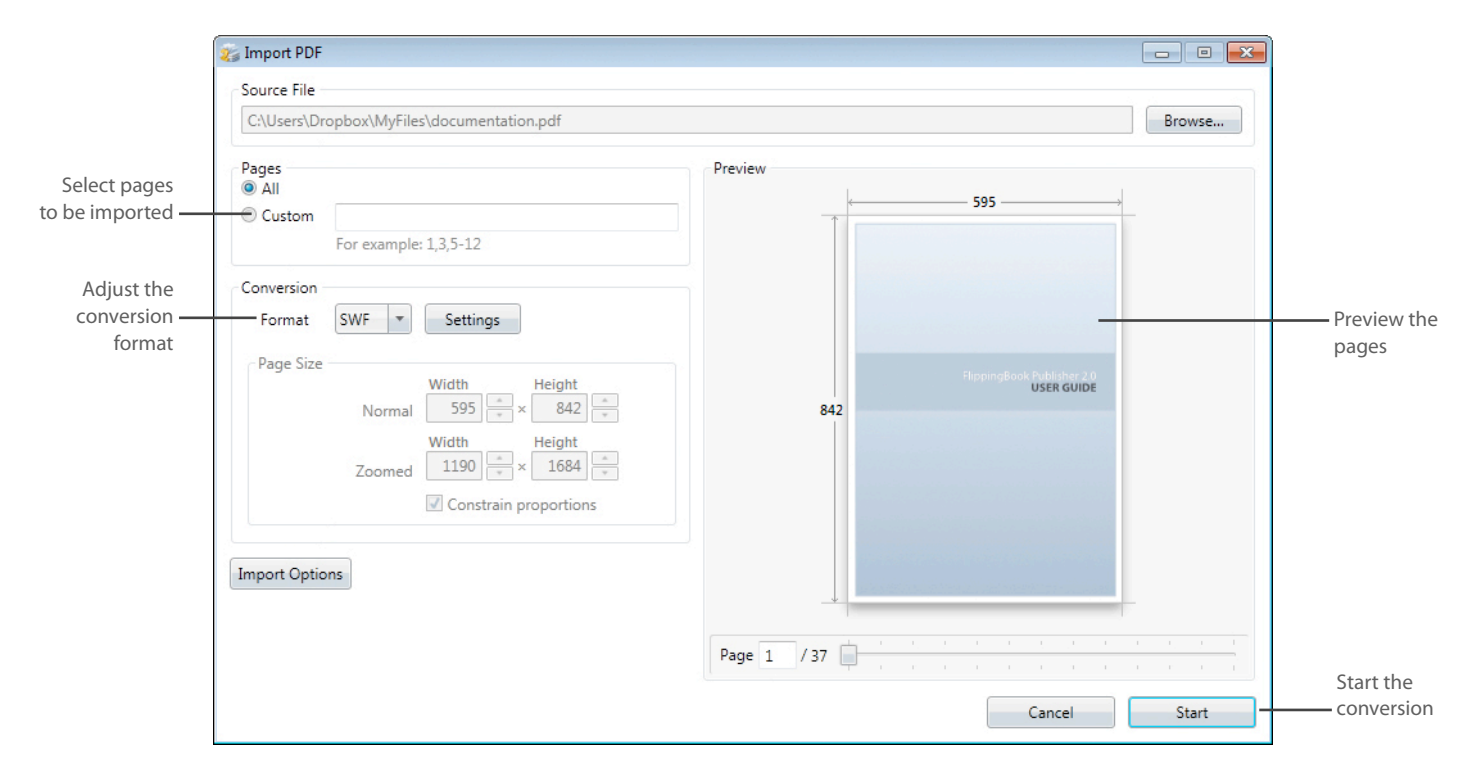

Flash Player cannot display documents in PDF format directly, so we need to convert your PDF files into one of the formats supported by Flash Player. The conversion format (SWF, JPEG or PNG) determines the type of files that will be created during the conversion of pages from your PDF file.

The recommended conversion format is SWF. Such pages contain high-quality vector text, and are the most suitable for viewing online. The only shortcoming of this format is that it is more resourceintensive from the point of view of the users of your publications. If you create publications for lowperformance computers, it would be sensible to consider the using JPEG or PNG.

To initiate the conversion process, click the "Start" button in the lower right corner. Conversion of PDF files to SWF format is a long process, and for large documents it may take up to several hours. Conversion to JPEG and PNG formats is significantly faster.

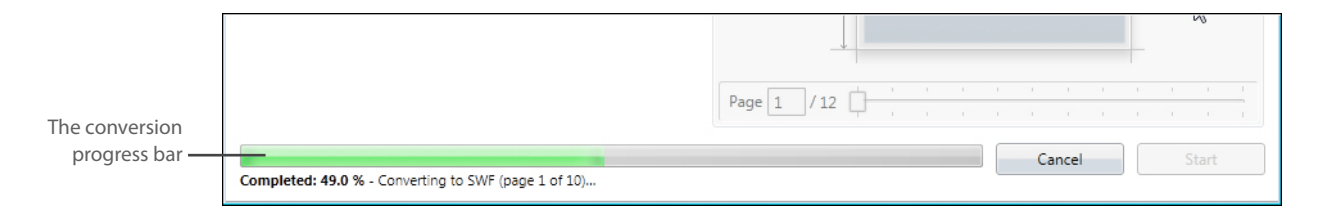

During the conversion process, Publisher 2.1 not only creates the files for your pages, but also extracts the links, table of contents, alphanumeric data and images, in order to enable the full-text search and optimize your publication for search engines.

## <span id="page-18-0"></span>**Importing JPEG, PNG, BMP, TIFF and SWF Files**

In order to import JPEG, PNG, BMP, TIFF and SWF files, you should initiate the importing procedure using one of the methods described in the previous section, and then select one or several files in the dialog box. After that, you will see the "Import" window shown in the Figure.

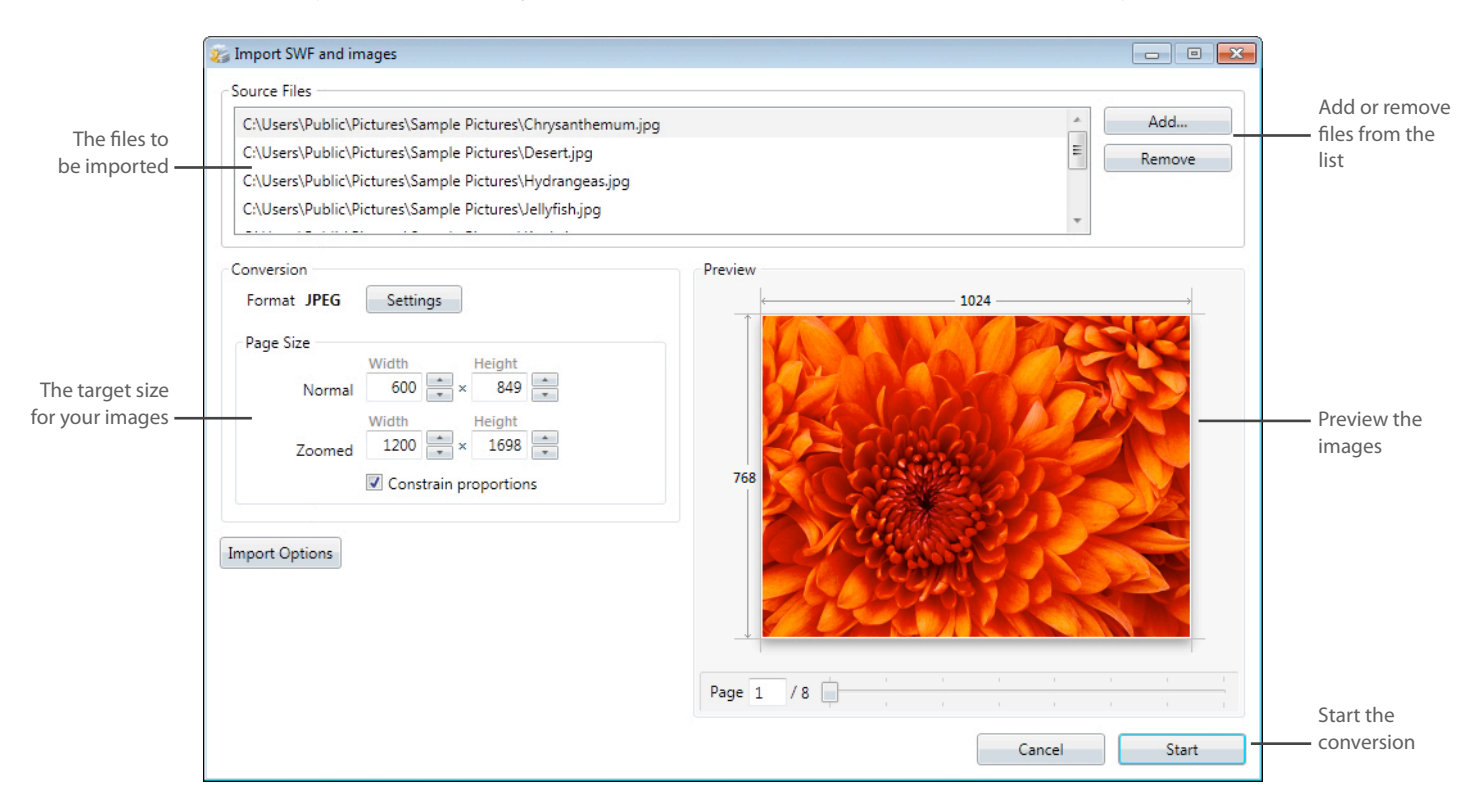

In this window, you can delete or add new files to be imported, and configure the quality of images and the size of pages. The order of pages of the publication can be defined immediately in the file list of this window or in the browser after the import.

The source PNG, BMP, TIFF and JPEG files are converted to JPEG format taking into account the previously set quality and size settings. SWF files are not converted (such pages stay in the original SWF format). This allows you to embed interactive pages created in Adobe Flash into your publication. Publisher 2.1 supports ActionScript 3.0 SWF files.

To initiate the conversion process, click the "Start" button. The conversion of JPEG, BMP, TIFF and PNG files is a rather quick process, but the conversion of SWF files requires more time. Please note that in order to import SWF files, you should have Flash Player integrated into your Microsoft Internet Explorer browser.

During the import of images, and SWF pages, there will be no extraction of alphanumeric data, and even if your SWF files contain text, it will not be available for the full-text search.

## <span id="page-19-0"></span>**Importing Microsoft Office and other Documents**

Publisher's Professional and Corporate editions allow you to import any documents stored on your computer, including your Word, Excel and Powerpoint files, into your publications.

The only requirement: you must have the ability to print out these documents on your computer. In this case, you can send the documents to our special FlippingBook Printer (it is installed

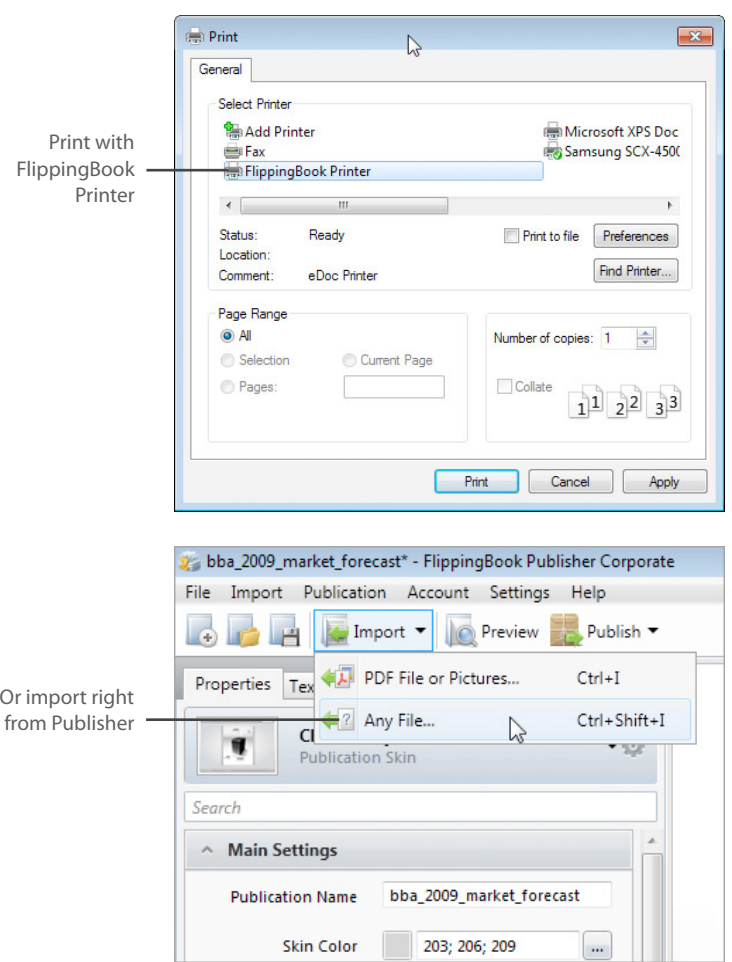

automatically)

directly from the original document application, for example, from MS Word, and Publisher will automatically convert and import the pages of your document. Besides, you will be able to import such documents directly from the Publisher, using the option "Import / Import Any File."

When this option is used, Publisher first copies the selected files to your project, and then converts them into PDF format by printing on our virtual

printer, and only after that shows the customary window of PDF document import.

**Note:** This version does not support links and other interactive elements in initial documents

## <span id="page-20-0"></span>**Editing the Project**

Publisher 2.1 allows you to edit various elements of your publications.

With Publisher 2.1 you can:

- Import and customize pages
- Change the design and behavior of the publication
- Edit the captioning data of the user interface and translate them into other languages
- Create a table of contents for your publications

## **Editing Pages**

Publisher 2.1 allows you to create pages, importing them from external files (PDF, SWF, JPEG, BMP, TIFF), as well as to delete and swap pages. In addition, you can customize the design of individual pages in the Pages Manager (see Figure).

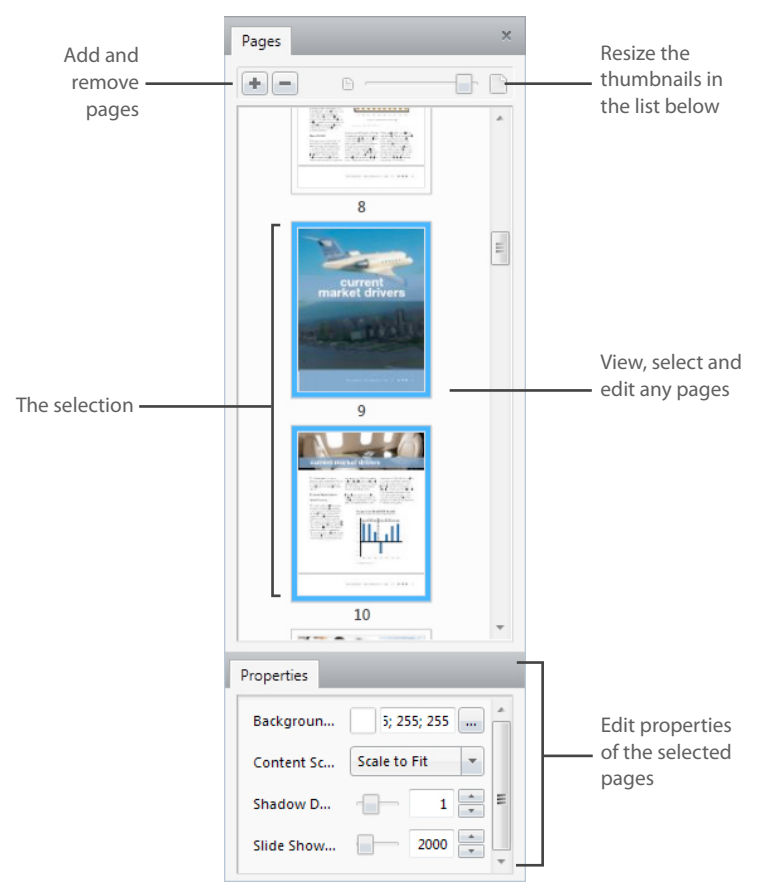

#### **Adding Pages**

In order to add pages to a publication, click the "+" button in this toolbar, or the "Import" button in the toolbar at the top of the window. You can also press the right mouse button over the list of pages and select "Add Pages" in the pop-up menu. All of these importing methods are exactly the same and open the same "Import" window.

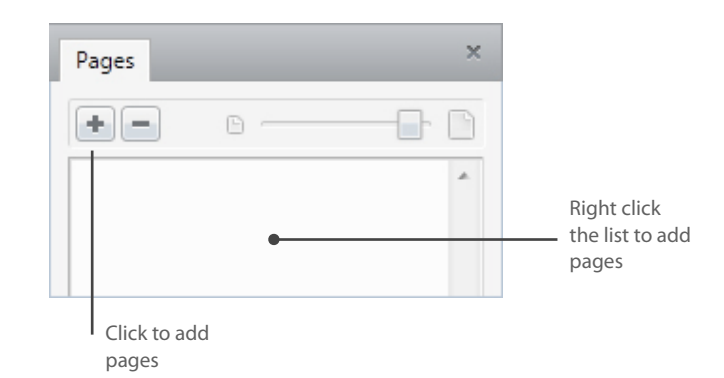

After the import, all pages are added to the general list, where you can select, delete and configure them using the Settings menu, located under the list of pages. The Page Manager allows you to resize the pages displayed in this panel using the slider at the top of the panel.

#### **Removing Pages**

In order to delete one or more pages, you need to choose those pages in the list and click the "-" button at the top of the browser, or the "Del" button on your keyboard. In addition, you can click the right mouse button over the list of pages and click "Delete selected" in the pop-up menu.

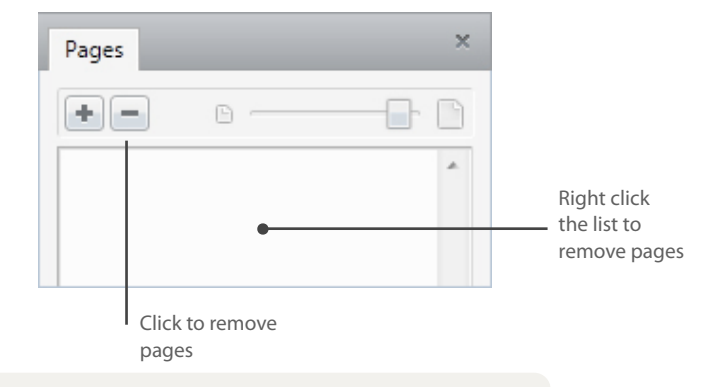

**Note:** during the import of documents, Publisher 2.1 does not replace the old pages with the new ones, but only adds them in the project. If you need to replace the existing pages, you have to manually delete the old pages before or after the addition of new

#### **Changing the Order of Pages**

To change the order of pages, you should select one or more pages from the list and drag them to a new location (see Figure). The links imported from a PDF file will not be affected.

Please note that if you have created or imported the table of contents from a PDF file, then changing of the order of pages will lead to the need to change the page numbers in the "Table of Contents" panel.

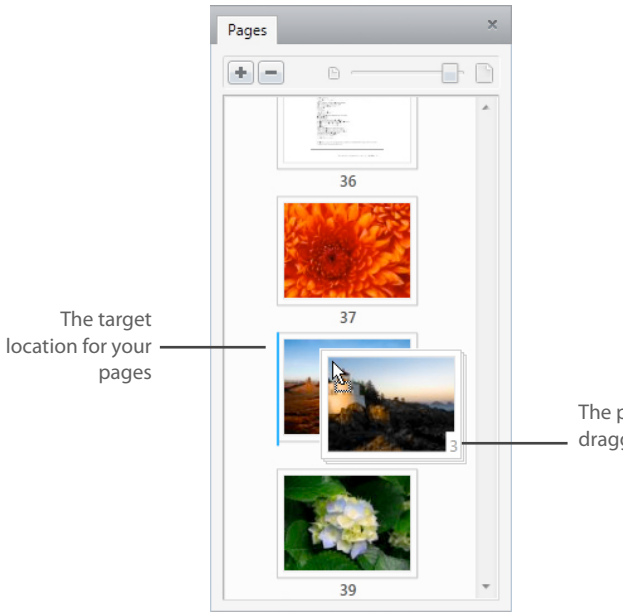

The pages you're dragging now

## **Customizing the Look & Feel of Pages**

You can change certain settings of the pages of your publication using the Settings panel under the list of pages (settingsee Figure). This panel allows you to change the settings of the currently selected pages.

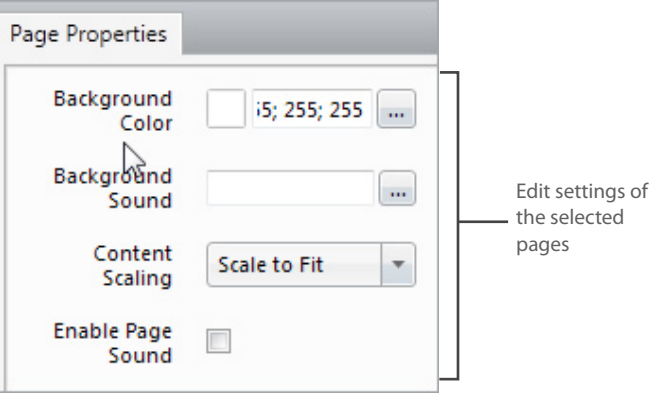

The following settings can be changed:

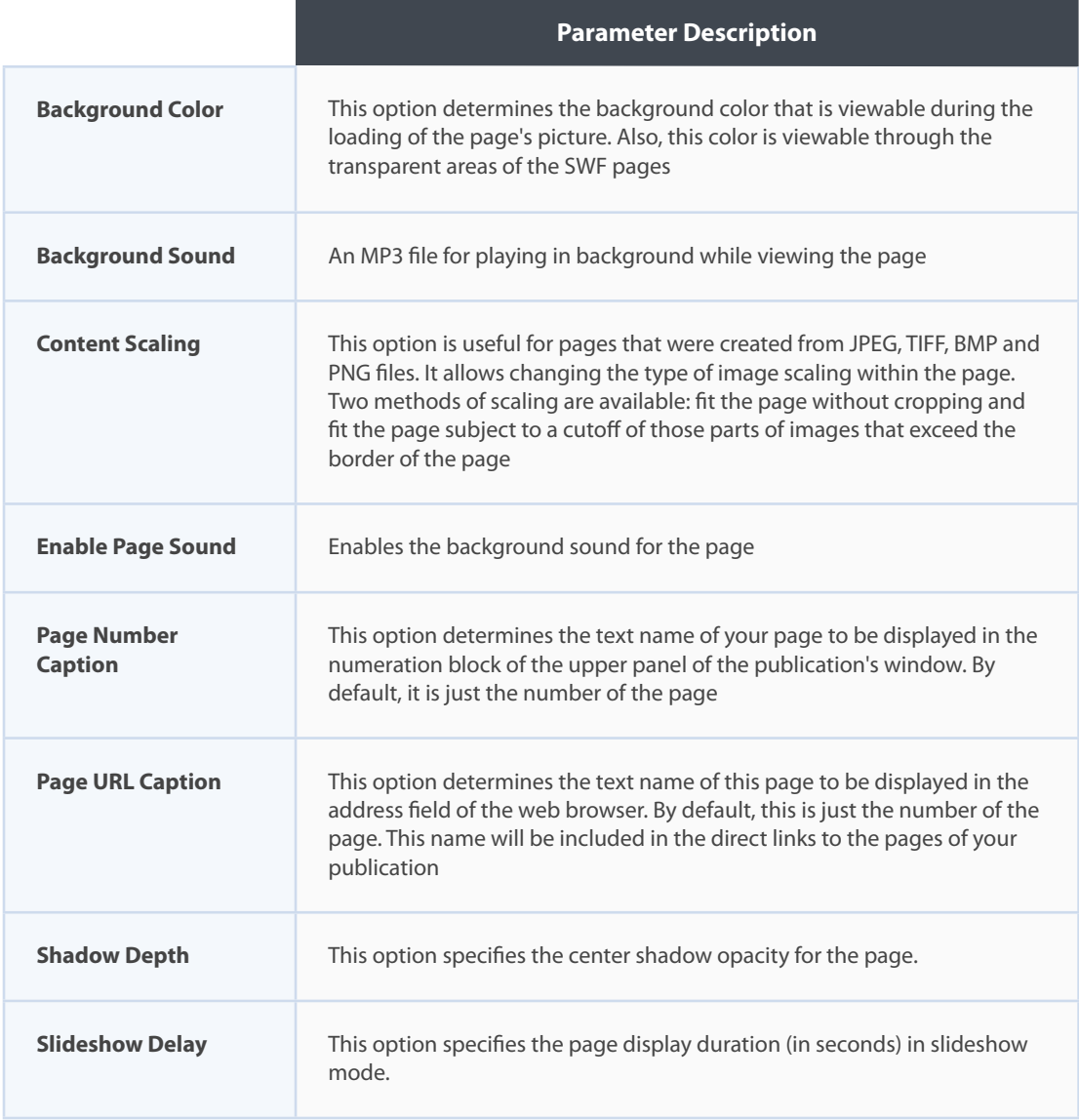

#### **Viewing the SEO Version of a Page**

You can check how the selected page will be presented to the search engines. To do this, click the right mouse button over a specific page in the Page Manager and select "View the SEO version". To create a SEO version of a page, Publisher 2.1 extracts text and images from a PDF file and creates an HTML version of each page.

#### **Adjusting the Entire Publication Size to a Page**

You can adjust the proportions of all pages of the publication or the proportions of a specific page. Click the right mouse button on this page and select "Resize the publication" in the pop-up menu.

#### **Custom Page Numbering**

Publisher allows the insertion of any numbers for all the pages. The only limitation is that different pages should not have the same numbers. Any (including textual) numbers of pages can be set in the panel of page settings under the browser of pages with the help of the parameter Page Number Caption.

The specified text or number will be displayed not only in the panel of the publication window numbering but also in the URL of the current page.

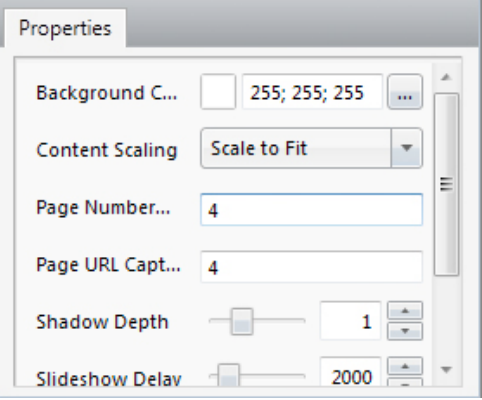

![](_page_23_Picture_8.jpeg)

If you need to automatically adjust the number of pages to any value (for example, if your publication starts from page 5), you can use either the parameter Publication Settings / First Page Number or the item Set as First Page in the right click menu of the page in pages browser.

![](_page_23_Picture_116.jpeg)

Whereupon the pages before this new page 1 will be automatically numbered with Roman numerals (which can be changed using the parameter Page Number Caption).

## <span id="page-24-0"></span>**Customizing the Look&Feel of the Publication**

The design and behavior of publications are determined in the Settings panel. You can change individual settings manually, or many settings at once by selecting another publication skins at the top of the panel.

The publication skins contain all necessary parameters and represent a convenient tool for a global change of the design and behavior of your project. The publication skin can be built-in (they are available from the drop-down list) and custom (they can be stored and uploaded by you from the drop-down menu in the list of predefined skins).

![](_page_24_Picture_3.jpeg)

The parameters of the design and behavior of the publication are grouped into several expanding panels:

![](_page_24_Picture_185.jpeg)

<span id="page-25-0"></span>![](_page_25_Picture_176.jpeg)

For more information, refer to the Parameter Specification section.

## **Editing and Translating Interface Captions**

You can edit and translate the captioning data of the user interface in your publication using the tools on the Text Captions panel. The changed settings are saved along with the entire project, but can also be stored separately in the language template (.p2lt file). The language templates allow you to upload the edited captions quickly into other projects.

To save or load a language template, use the drop-down menu with a list of templates. Later, we will add built-in translations of the text captions into other languages in the form of built-in templates.

![](_page_25_Figure_5.jpeg)

Parameters of the text captions are grouped by implication into several drop-down panels, and each of them relates to a particular element of the user interface:

![](_page_25_Picture_177.jpeg)

![](_page_26_Picture_120.jpeg)

All settings and contents of your publication are stored in the project file. This file has the ".f2bp" filename extension. To save the project file, select File  $>$  Save in the main menu.

<span id="page-27-0"></span>**Note:** Publisher 2.1 does not support projects created in Publisher 1.0, because the 2.1 version uses a fundamentally new approach to setting up the publication, and there is no possibility to transfer old settings without significant losses.

The project file contains all pages, parameters, and captions from the Text Captions panel of your publication, as well as the structure of content (if available). Some of these elements (e.g. settings) can be stored separately in a configuration file; you will be able to use them in any other project.

## **Creating a Table of Contents**

There are two options for creating a Table of Contents in FlippingBook Publisher. You can either create it manually in the Table of Contents bookmark or import from a PDF file. Besides, it is possible to save the Table of Contents to a separate file and load it to other projects.

![](_page_27_Picture_4.jpeg)

#### **Working with Table of Contents**

Working with the Table of Contents is easy and convenient. By clicking an element in the ToC, you go to the target page. By clicking a group of elements in the ToC, this group is opened and you go to the target page of the group. You can also open and close groups of elements by clicking an arrow. You can display the side window by default using the "Side Window" parameter in the Main Settings section.

![](_page_27_Picture_7.jpeg)

Table of contents in a publication

#### **Page Numbers in the Table of Contents**

When you set page numbers in the Table of Contents, make sure pages with the numbers you use exist. If page numbers are changed after the ToC has been created (for example, because of importing new pages) you should change them manually. Page numbers are not updated automatically.

The first page's number is "1", you should set further page numbers respectively. Therefore, if you use your own page numbers such as a "cover" for the front page, it will still be the page number "1" in the ToC.

To simplify the process, we recommend using Right mouse click on a page and selecting "Add to Table of Contents".

![](_page_28_Picture_4.jpeg)

#### **Creating a Table of Contents Manually**

You can create a Table of Contents after you have imported a PDF file or image format pages to your project. It is impossible to create a ToC if there are no pages in the publication. There are various instruments for creating a Table of Contents manually.

![](_page_28_Picture_7.jpeg)

You can find them in the header of the ToC bookmark panel. The instruments include adding a simple element, adding a group of elements, deleting an element, deleting the ToC. You can also add pages to the ToC by clicking the right mouse button on a page in the pages browser and choosing the "Add to Table of Contents" option.

#### <span id="page-29-0"></span>**Saving and Loading a Table of Contents**

You can save your Table of Contents by clicking the option "Save Table of Contents As... " in the dropdown menu in the top right corner of the Table of Contents bookmark. Choosing the option "Load Table of Contents" allows you to load one to your project.

![](_page_29_Picture_2.jpeg)

## **Changing Publication Font**

By default, the Publisher uses the font, which stylistically matches the user interface of publications and contains the main European characters. If you have to use another font for some reason (for example, you want to translate the interface of your publication into Chinese), you will be able to use the parameter Main Settings / Publication Font.

![](_page_29_Picture_102.jpeg)

This option allows you to refuse to use the integrated font and use any font installed on your computer. The selected font is not integrated into the publication (thus reducing the size of downloaded files), but is downloaded from the user's files when he opens your publication. Therefore, be careful with the font selection as all of your users must have it installed.

## <span id="page-30-0"></span>**Protecting your Publications**

Publisher's Corporate edition supports several integrated methods of protecting your publications from unauthorized access and unwanted copying of content.

Using new instruments you will be able to set a password to access your publications, specify a list of websites where your publications can be viewed, and code the content of pages.

The current state of your publication's protection is seen directly on the settings panel. Each enabled protection option (password, content coding and a list of website domain names) has a green indicator. If the option is disabled, its indicator is grey.

None of these parameters are mandatory and they can be used in any combination.

![](_page_30_Picture_58.jpeg)

## <span id="page-31-0"></span>**Password Protection**

You can protect your publication with a password. The user should enter a password in the pop-up window to see the publication.

![](_page_31_Picture_46.jpeg)

To enable this option, open a dropdown menu of the publication parameter Publication Security and select the item Password Protection.

![](_page_31_Picture_47.jpeg)

At present, protection with the password works both for online and offline publications in Windows / Mac OS X, and also for mobile devices.

## <span id="page-32-0"></span>**Encrypting Page Content**

The pages of your online and offline publications are SWF files, which can be downloaded from a server (or copied from the browser cache) and seen directly with the help of the Standalone Flash Player.

To prevent this situation, we recommend **Book Size** n. 90% using the option of coding of the Corporate **Window Size** A 90% edition content. For this, please open the **TELESCOPE Publication Security** dropdown menu of the parameter Password Protection... **Flip Corner** Configure Publication Security and select Content Protection. content **Top Bar** protection the item Content Protection. Allowed Domains... **Bottom Menu** v When the content coding is enabled,  $\Box$ **Single Page View** each page is coded in a unique way and turns into a chaotic set of data without **Publication Security** a special key. This file cannot be viewed Password Protection Content Protection Allowed Domains Enable outside your publication. content **J** Encrypt Content protection $OK$ Cancel

At present, coding of the content of pages only works for online publications and offline (EXE / APP) publications for Windows / Mac OS X. Content for mobile devices is not coded.

## **Specifying Allowed Websites**

You can restrict the viewing of your publication by any set of websites by indicating their domain names in the parameter Publication Security / Allowed Domains. In this case, if your publication is viewed on any other site, an access error will be shown instead of the pages and application interface.

To specify the list of allowed websites for this publication, please open the dropdown menu of the parameter Publication Security and select the item Allowed Domains.

At present, this protection option only works for online publications and offline (EXE / APP) publications for Windows / Mac OS X. Content for mobile devices is not yet protected by a list of allowed websites.

![](_page_32_Picture_176.jpeg)

Type a website domain name

## <span id="page-33-0"></span>**Parameter Specification**

This section describes the options on the Settings panel that govern the design and behavior of the publication.

## **Main Settings**

This group contains parameters that are used most often by the developers of publications.

![](_page_33_Picture_92.jpeg)

![](_page_34_Picture_112.jpeg)

## **Publication Components**

This group contains parameters that allow enabling or disabling individual elements of the publication. These parameters allow removing the elements of the user interface that are assigned to specific functions. For example, you can hide the Save button and the user will not be able to save the pages of your publication.

![](_page_34_Picture_113.jpeg)

![](_page_35_Picture_115.jpeg)

## **Publication Settings**

This group contains parameters that govern the behavior of the publication; they are used much less frequently than the parameters listed on the [Main Settings](#page-33-0) panel.

![](_page_35_Picture_116.jpeg)

![](_page_36_Picture_121.jpeg)

## **Style Settings**

This group includes the customization parameters for the design of the publication (the background color, icons, text captions, etc.).

![](_page_36_Picture_122.jpeg)

![](_page_37_Picture_127.jpeg)

## **Page Flipping Settings**

This group contains parameters that govern the flipping effect.

![](_page_38_Picture_126.jpeg)

## **Preloader Settings**

This group includes parameters that govern the appearance of the preloader for your publication.

![](_page_38_Picture_127.jpeg)

![](_page_39_Picture_101.jpeg)

## **Sounds**

This group contains parameters that govern the sound effects in your publication.

![](_page_39_Picture_102.jpeg)

## **Page Specific Parameters**

You can also customize individual settings of the pages selected in the browser. These settings are located in the Page Manager below the list of pages.

![](_page_40_Picture_103.jpeg)

## <span id="page-41-0"></span>**Captions Parameter Specification**

This section describes the parameters on the Text Captions panel that defines the text of all captions in the user interface of your publication (window headers, button captions, etc.).

In order to translate the interface of your publication into another language, you should manually input the translated text for each parameter. Later, we will add built-in translations.

![](_page_41_Picture_108.jpeg)

![](_page_42_Picture_43.jpeg)

## <span id="page-43-0"></span>**System Requirements**

This section describes the particular system requirements for users of Publisher 2.1 and its publications.

![](_page_43_Picture_107.jpeg)

![](_page_44_Picture_59.jpeg)